## Instructions for accessing Pressnet Demonstration System on the Internet

### Install Java on your PC.

- 1. Copy the Java install file **j2re1\_3\_0-win.exe\*** found on the CD in the directory **D:\Software\Pressnet\Java** to a temporary directory on your PC (e.g. C:\windows\temp)
- 2. Run the **j2re1\_3\_0-win.exe\*** file to install Java.

### **Make a Pressnet Directory**

- 1. Make a new directory on your hard drive (we suggest **c:\1Pressnet**)
- 2. Copy the Pressnet file **pressnet-0.9.1beta.jar** found on the CD in the
- **D:\Software\Pressnet\v101** into the new directory you created on the hard drive.

#### **Test Your Internet Connection, Obtain Demo IP Address**

- 1. Connect to the internet in your normal way.
- 2. Obtain the IP address of our demo Pressnet by typing the run box the following command;

# ping co3018760-a.mckinn1.vic.optushome.com.au

[the ping command can be run from an MSDOS command prompt box] the command should return the Demo site IP address and look like;

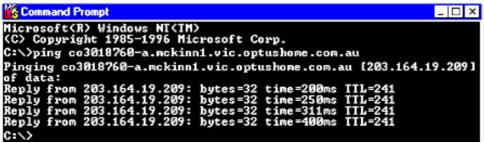

The number will be similar to 203.164.19.209

#### Start Pressnet, Add Demo Site

- 1. Start Pressnet by double clicking the **Pressnet-0.9.1beta.jar** file in the **c:\1Pressnet Directory**
- 2. Log in as administrator with a password of administrator
- 3. Once Pressnet Starts, position the mouse over the left hand window and add site as per the picture on the right

# Enter pnsServer details

1. Fill in the details as per this drawing using the IP address obtained (which may be the same or similar to 203 164 19 209

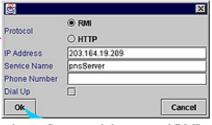

similar to 203.164.19.209

The service name will always be pnsServer and the protocol RMI.

# Log on to Demo Site

- 1. Double click pnsSever to make the connection
- 2. Double click on "On Site" to see the list of cards on the demo site

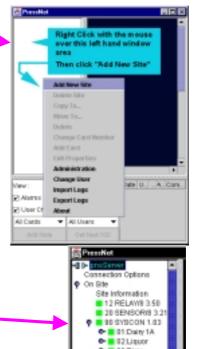

6- 03 Pizza

• 04:8Y8TEM 4
• 05:system5
• 06:SYSTEM 6
• 07:SYSTEM 7

### **Obtain Site Layout Map**

- Position mouse over Phasefale Australia map and right click to get options.
- 2. Choose Get Site
  Layout from server to
  import site layout map
  (this may take a few
  minutes depending on
  the speed of your
  connection but only
  needs to be imported
  once)

# Have fun and explore

Your done!

Now have a look around

and check out the new software. Don't worry about messing up the site: we can fix it! Call us if you want sonme help!

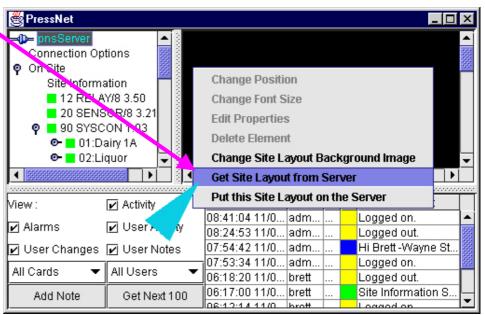

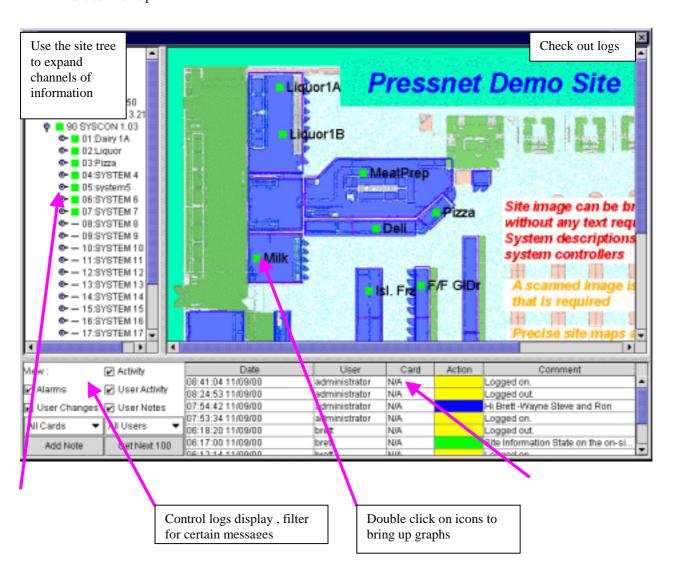